## 1. Ansichtsmodus und Bearbeitungsmodus

Im gesamten Programm werden alle Masken mit Daten grundsätzlich im Ansichtsmodus dargestellt. Das bedeutet in allen Masken ist keine sofortige (oder auch versehentliche) Änderung der Daten möglich. Sichtbar ist der Ansichtsmodus an der grauen Darstellung der Eingabefelder.

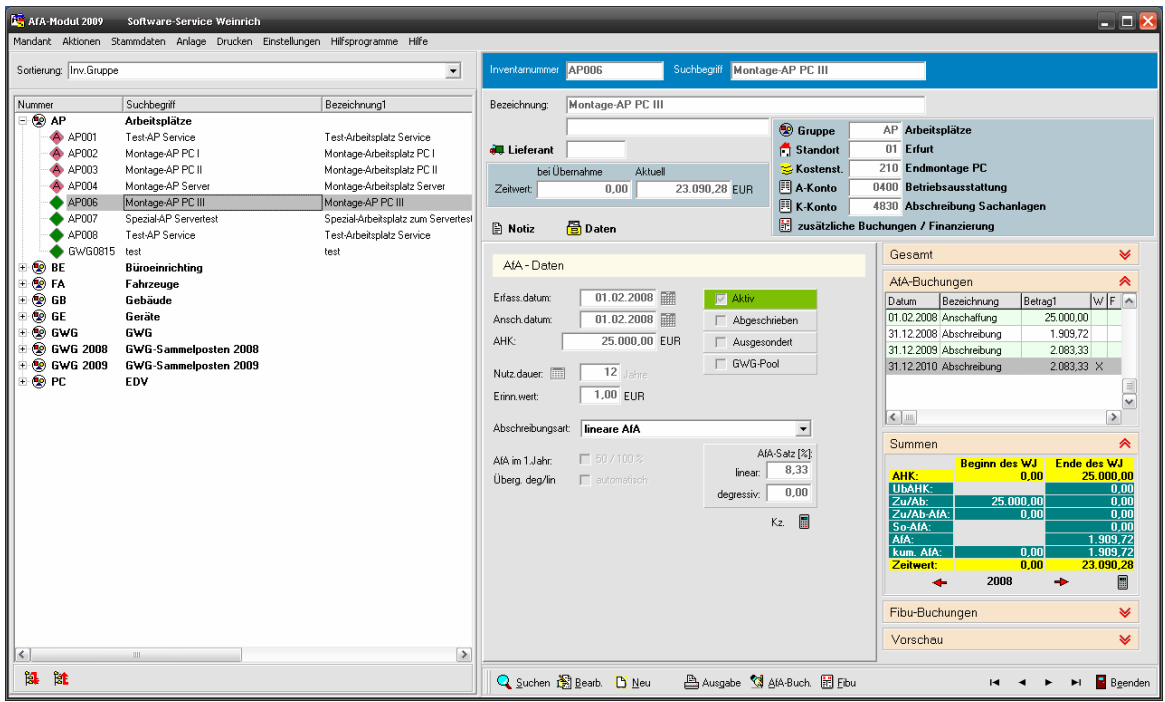

Erst mit Auswahl der Bearbeitungsfunktion werden die entsprechenden Eingabefelder frei geschaltet und eine Bearbeitung ist möglich. Der Wechsel in die Bearbeitungsmodus erfolgt immer über den Schalter "Bearbeiten".

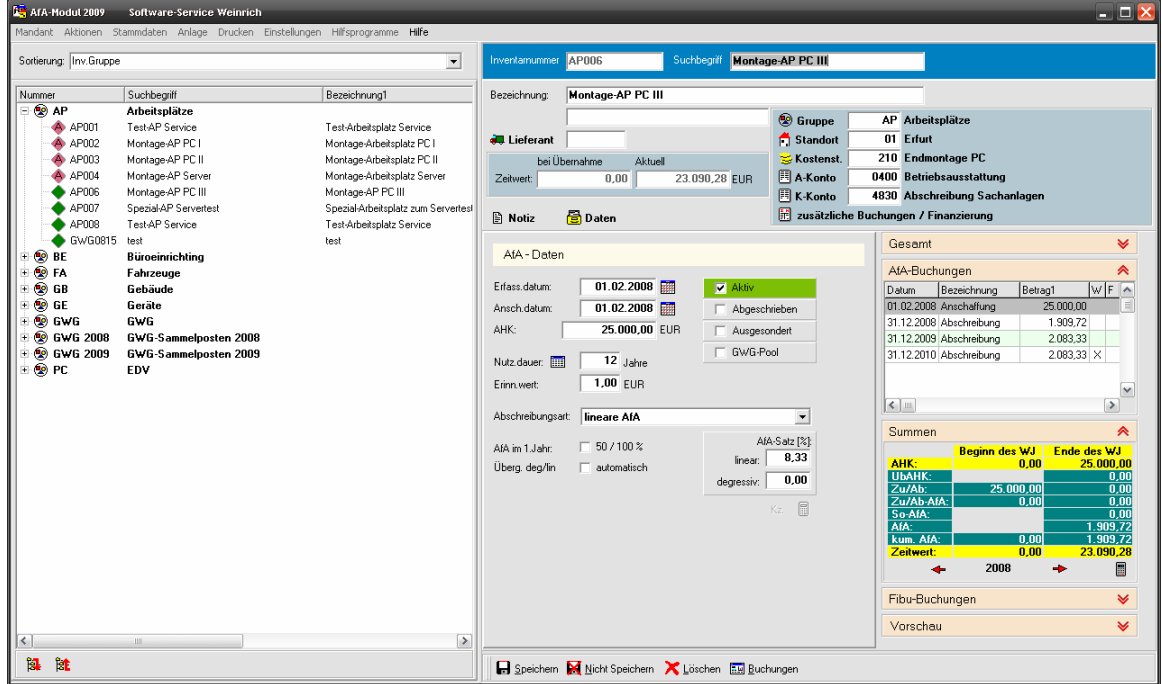

Im Bearbeitungsmodus erscheint zusätzlich der Schalter "Löschen". Hierbei wird die Ansicht wiederum geändert. Sie erhalten jetzt eine Sicherheitsabfrage, ob der Datensatz tatsächlich gelöscht werden soll.

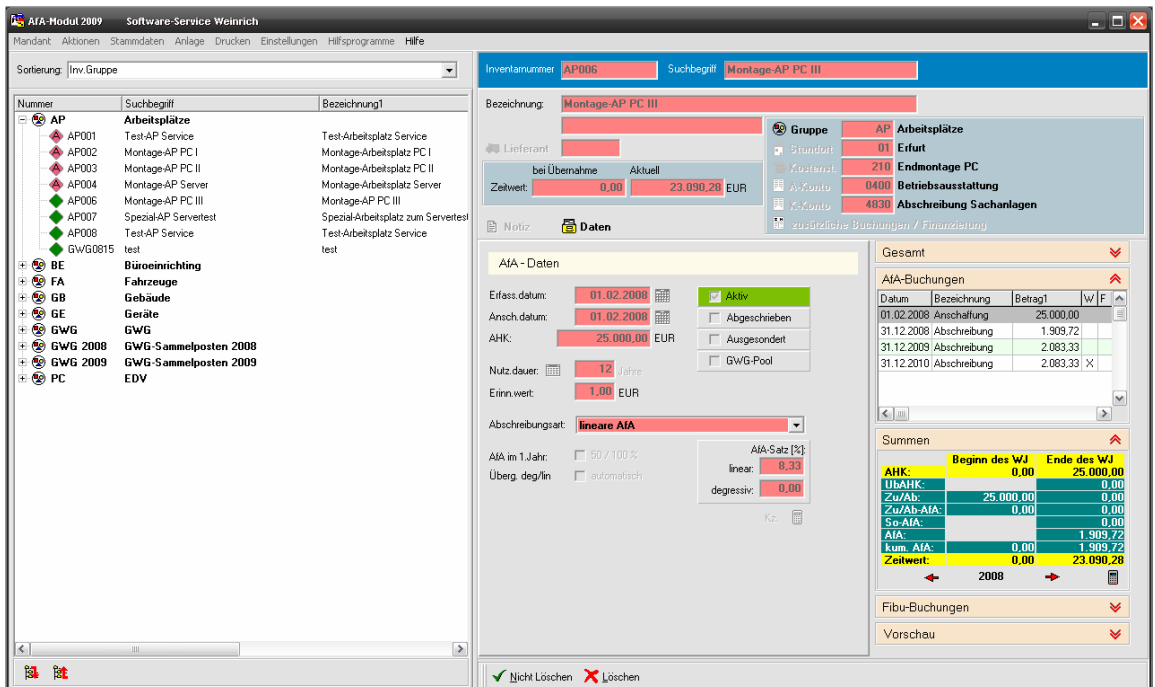

Diese verschiedenen Modi gewährleisten eine einheitliche Arbeitsweise über alle Datenmasken (Anlagen, Standorte, Kostenstellen, Konten, Lieferanten). Ebenfalls in den Buchungen wird dieses Prinzip angewendet.

# 2. Steuerungsleisten mit Schaltern

Wie aus den Ansichten schon ersichtlich, erfolgt die wesentliche Bedienung des Programms über die Steuerleisten am unteren Rand der einzelnen Fenster. Die dort vorhandenen Schalter können entweder mit der Maus angeklickt oder über Tastenkombinationen aufgerufen werden. Drücken Sie hierzu bitte die ALT-Taste und den jeweils unterstrichenen Buchstaben des Schalter gleichzeitig.

Entsprechend der Schalter wechselt dann die Steuerleiste zur weiteren Bearbeitung.

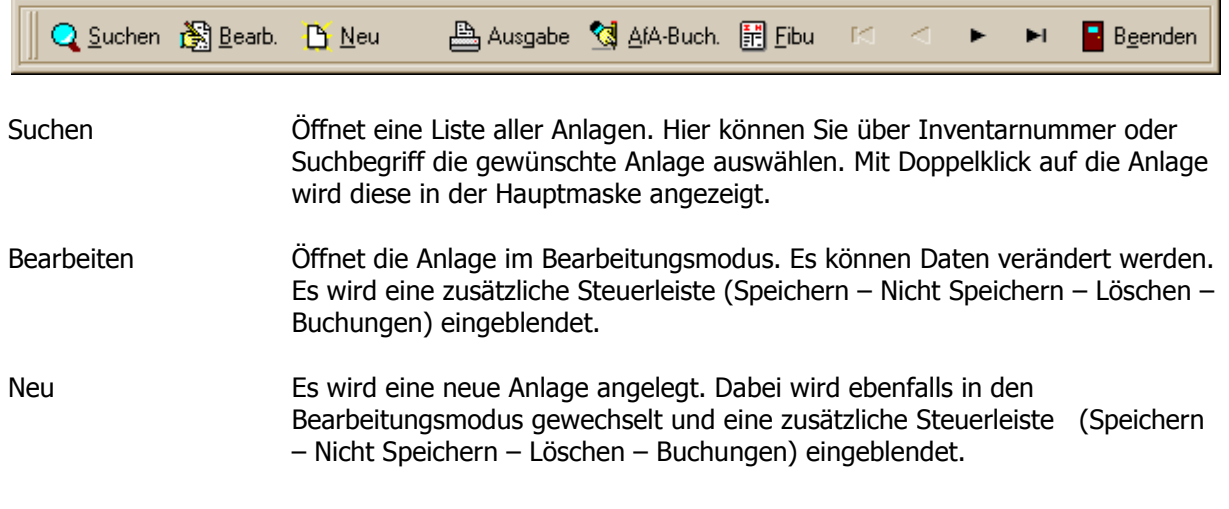

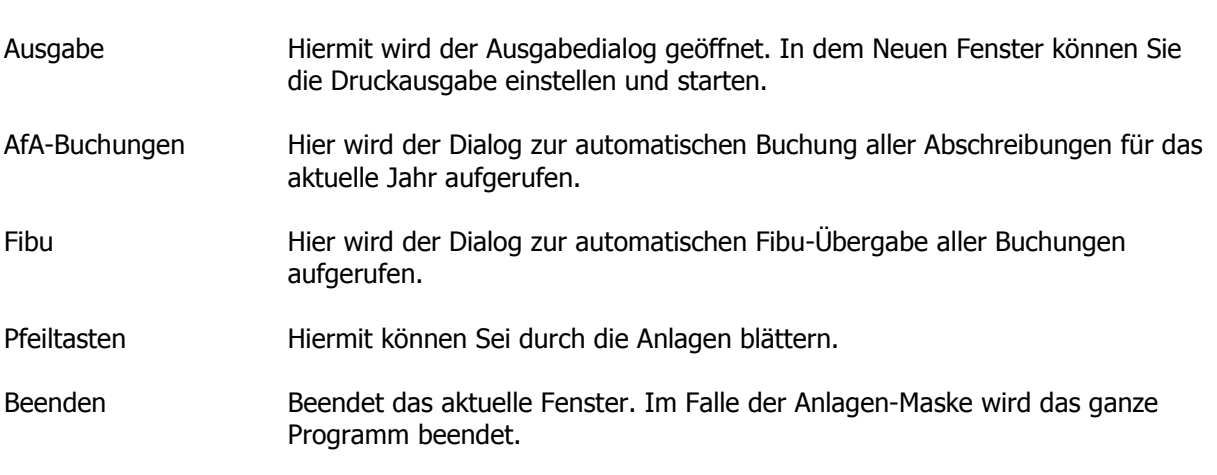

# Speichern M Nicht Speichern X Löschen F.W Buchungen

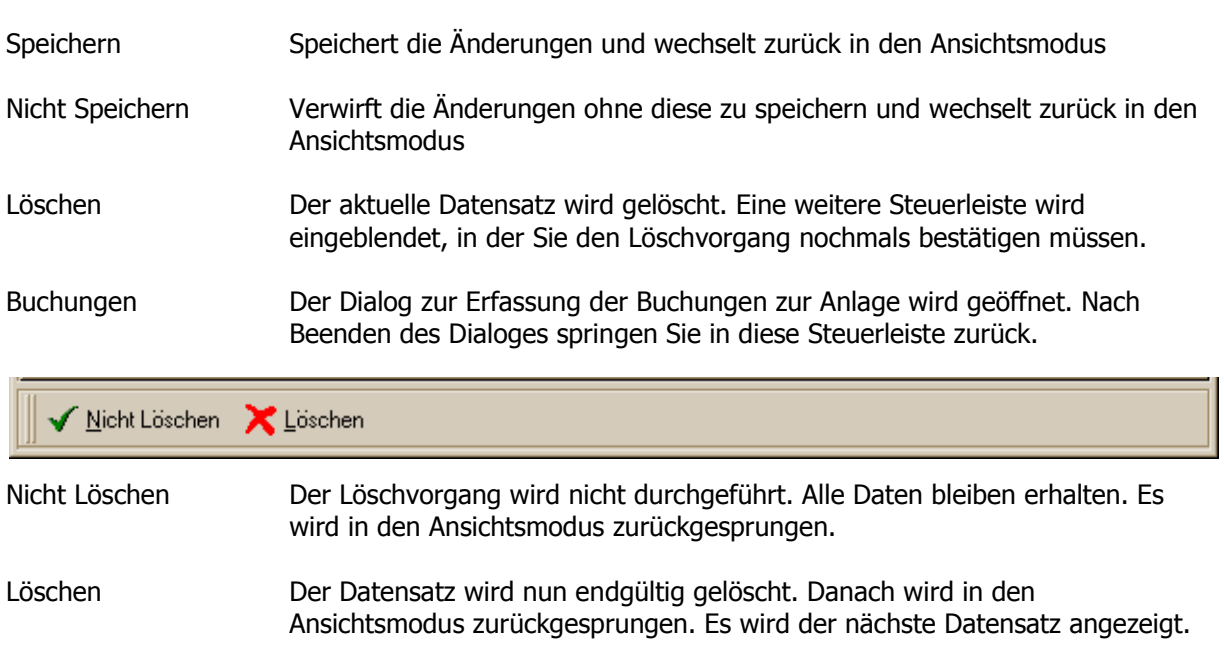

## 3. Navigieren in der Baumstruktur

Über die Baumstruktur lässt sich sehr schnell und übersichtlich in den Anlagegütern navigieren. Durch die Auswahl eines Eintrages in der Baumstruktur wird sofort in dieses Anlagegut gewechselt. Es steht damit zur Bearbeitung bereit. Die Umschaltung der Sortierung ergibt eine Neugliederung der Baumstruktur.

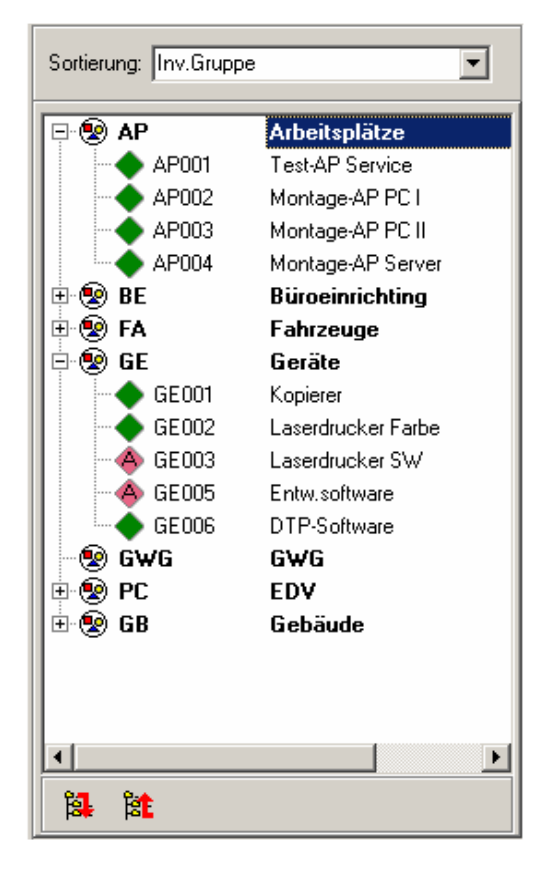

Die Symbole der einzelnen Wirtschaftsgüter kennzeichnen den aktuellen Status der Anlage. Somit ist eine schnelle Übersicht über die Anlagen gewährleistet.

Diese Anlage wird normal entsprechend den Einstellungen abgeschrieben.

Diese Anlage ist abgeschrieben.

 Die Anlage ist bereits ausgesondert. Dieses Symbol wird nur angezeigt, wenn die ausgesonderten Anlagen angezeigt werden (siehe Programmeinstellungen).

Über die Symbole in der unteren Leiste lässt sich die gesamte Baumstruktur öffnen oder schließen.

**Hight** Hiermit schließen Sie die gesamte Baumstruktur.

**Hiermit wird die Baumstruktur geöffnet.** 

Nutz.dauer: [111]

# 4. Schalter in den Masken

Eine weitere Möglichkeit bestimmte Funktionen aufzurufen sind Schalter, die sich innerhalb der Masken befinden. Diese sind durch ein Symbol und Beschriftung gekennzeichnet. Beim Zeigen mit der Maus verändert der Schalter sein Aussehen. Außerdem wird ein kurzer Hinweistext zur dahinter liegenden Funktion aufgeblendet. Durch Anklicken mit der Maus läßt sich die entsprechende Funktion aufrufen.

> **Q** Gruppe Standort

& Kostenst.

**同 A-Konto** 

**同 K-Konto** 

In der Anlagen-Maske finden Sie z.B. folgende Schalter:

- Über den Schalter Notiz rufen Sie das Bearbeitungsfenster für zusätzliche Anmerkungen zur aktuellen Anlage auf.
- Der Schalter Lieferant öffnet die Lieferantenverwaltung. Von dort können dann die Daten des Lieferanten zugeordnet werden.
- Der Schalter Daten wechselt zur Seite zusätzliche Stammdaten zur Anlage.
- Über der Schalter Gruppe rufen Sie den Bearbeitungsdialog der Inventargruppe auf und können von dort eine Inventargruppe zuordnen.
- Über die Schalter Standort rufen Sie die Standortverwaltung auf. Von dort können Sie dann einen Standort zur Anlage zuordnen.
- **記 zusätzliche Buchungen** • Über den Schalter Kost rufen Sie die Kostenstellenverwaltung auf und ordnen der Anlage eine Kostenstelle zu.
- Über den Schalter A-Konto rufen Sie die Anlagekontenverwaltung auf und ordnen ein entsprechendes Anlagekonto zu.
- Über den Schalter K-Konto rufen Sie die Kostenkontoverwaltung auf und ordnen ein entsprechendes Kostenkonto der Anlage zu.

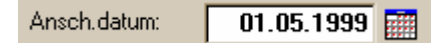

Das Anschaffungsdatum kann mittels des Kalenders direkt in das Feld Anschaffungsdatum der Anlage übernommen werden. Wählen Sie dazu bitte im Kalender über die Pfeilschalter den Monat und durch Klicken auf das Jahr, das entsprechende Jahr aus. Ein Doppelklick auf das Datum übernimmt dieses.

 $9$  Jahre

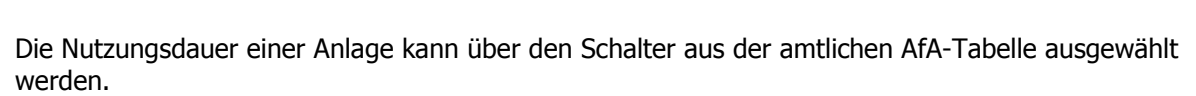

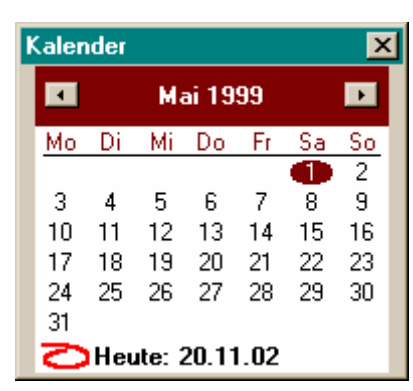

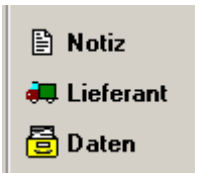

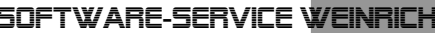

AP Arbeitsplätze

500 Servicewerkstatt

4830 Abschreibung Sachanlage

 $02$  Weimar

0210 Maschinen

## 5. Menüstruktur im Hauptfenster

Zusätzlich zu den genannten Bearbeitungsmöglichkeiten, können Sie alle Funktionen, die über einen gesonderten Dialog gesteuert werden, auch über das Menü im Hauptfenster aufrufen. Die Bedienung des Menüs ist identisch mit den in Windows üblichen Menüs. Die einzelnen Menüpunkte sind im Handbuch Teil III "Einführung in das AfA-Modul" näher erläutert.

# 6. Erweiterte Suchfunktion

Zur Suche der Anlagen, vor allem in größeren Datenbeständen wurde eine zusätzliche Suchfunktion integriert. Diese Suchfunktion ist optional einschaltbar. Im Menüpunkt Einstellungen wird die Voreinstellung getroffen.

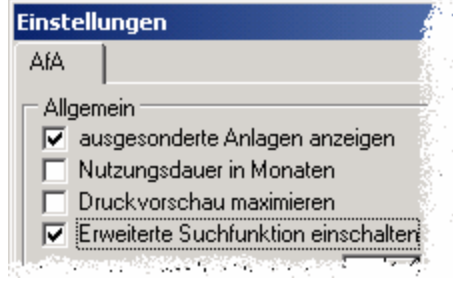

Mittels rechter Maustaste auf die Suchentaste im Hauptformular kann die Einstellung schnell an die aktuellen Bedürfnisse angepasst werden.

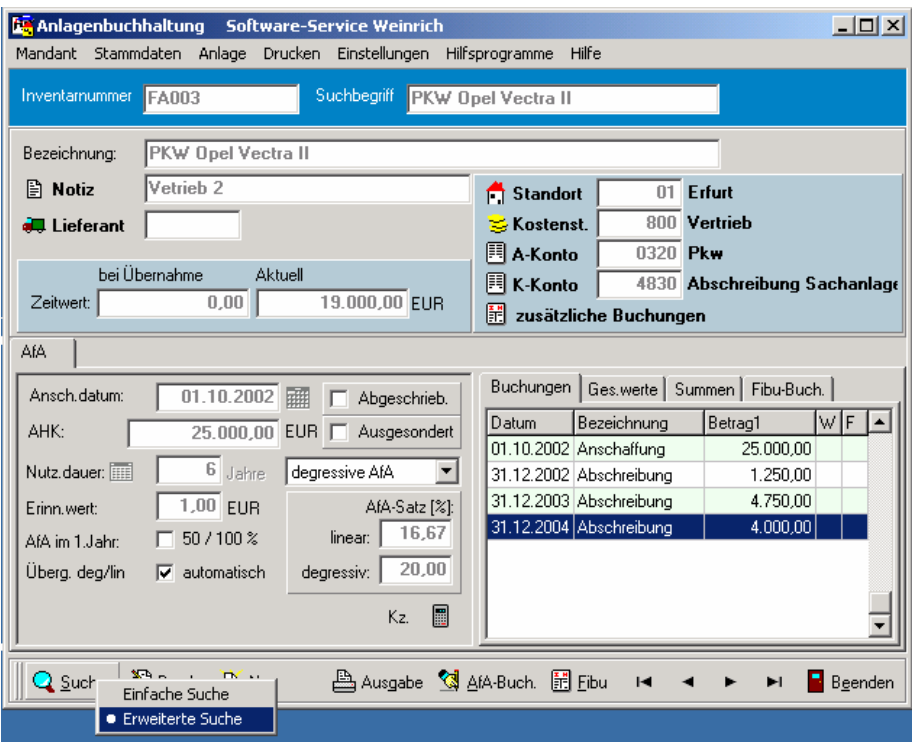

Für die Suchfunktion wird ein zusätzliches Fenster geöffnet. Die Eingabefelder haben hier folgende Bedeutung:

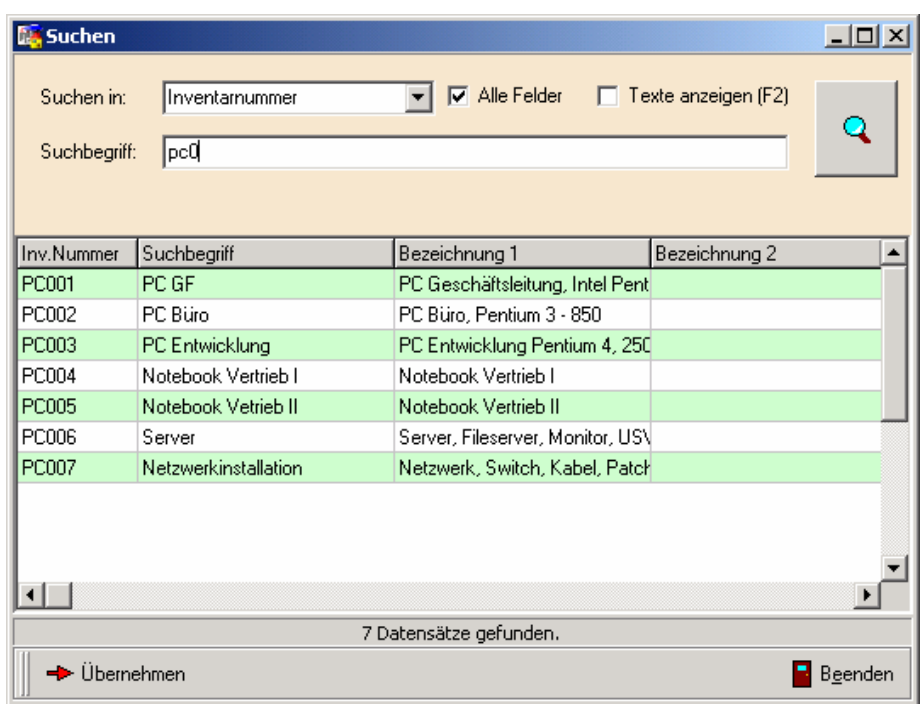

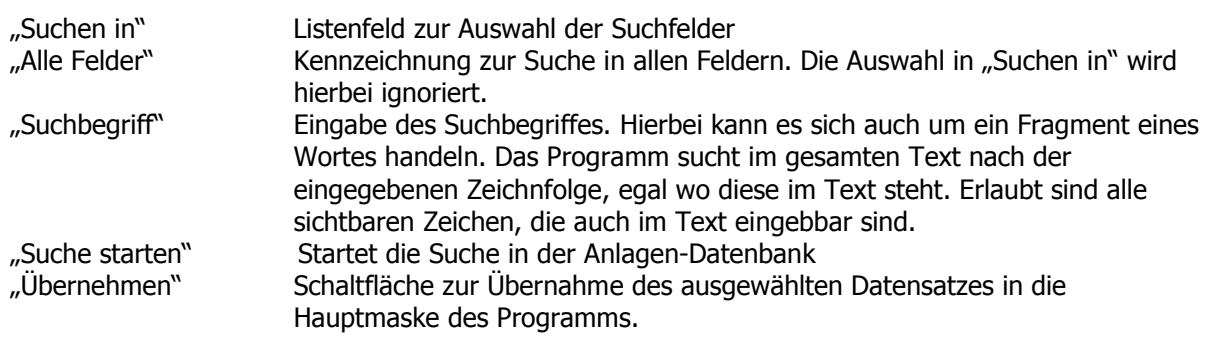

Nach der Eingabe des Suchbegriffs wird über die Schaltfläche "Suche Starten" oder über die Enter-Taste der Suchvorgang ausgelöst. Alle gefundenen Datensätze werden in der Tabelle angezeigt. Nach der Auswahl des gewünschten Datensatzes kann dieser mittels der Schaltfläche "Übernehmen" oder über die Enter-Taste in die Hauptmaske des AfA-Moduls übernommen werden.

"Texte anzeigen (F2)" Hierbei wird die Funktionalität der Ergebnistabelle erweitert. Es wird für das aktuelle Feld ein zusätzliches Popup-Feld angezeigt, das den Inhalt des Feldes komplett anzeigt. Diese Funktion ist dann sehr nützlich, wenn die Spaltenbreite nicht ausreicht um den gesamten Inhalt des ausgewählten Feldes anzuzeigen. Das Popup-Feld wandert in der Tabelle mit dem Cursor mit. Ein schnelles Ein- bzw. Ausschalten kann durch die Funktionstaste F2 erfolgen.

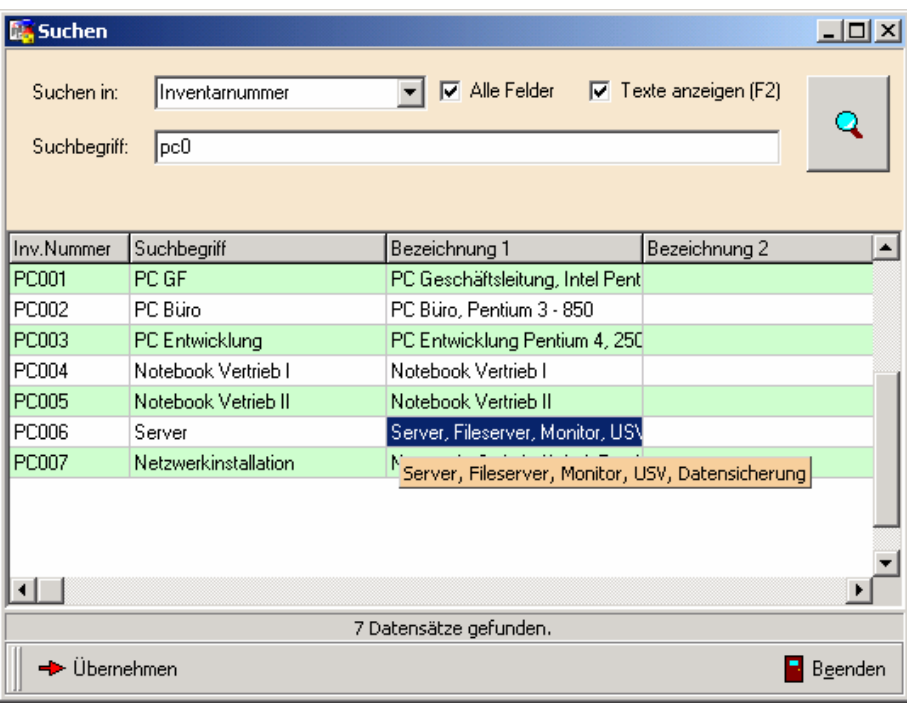

Beispiel zur Suche in den Bemerkungen zur Anlage.

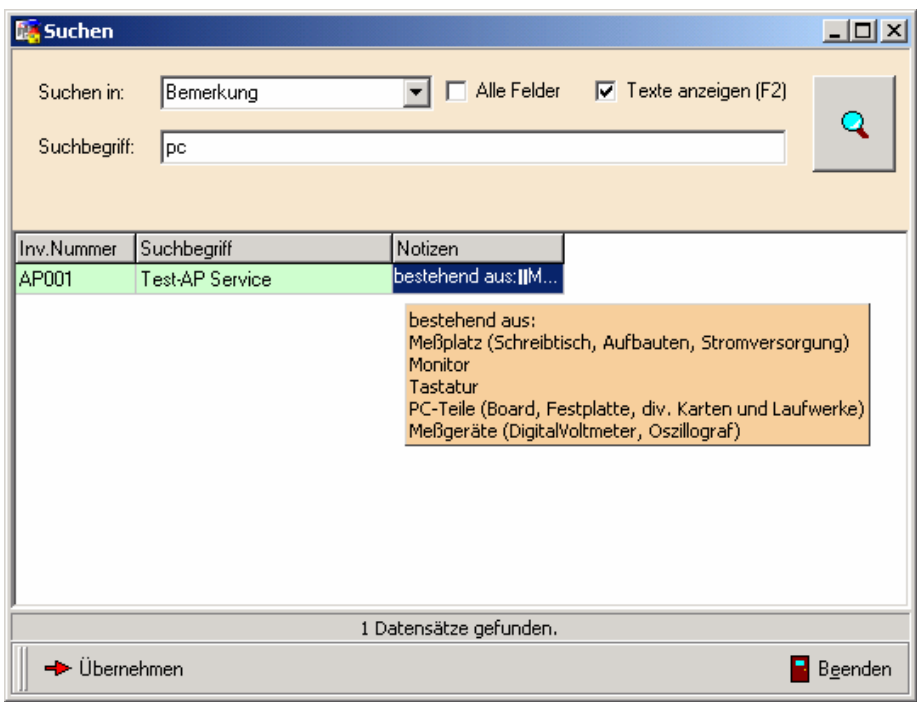

## 7. Übersichten über Summen, AfA-Buchungen, Fibu-Buchungen … (Cockpit-Funktion)

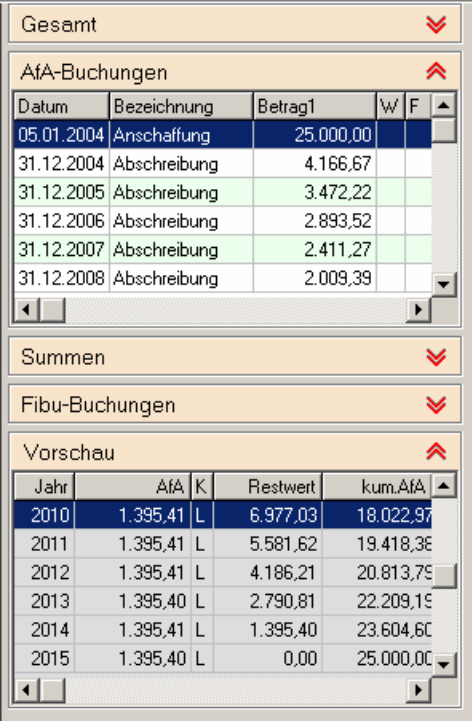

Die minimierte Darstellung einer Übersicht beinhaltet nur ein Band mit der rechten Schaltfläche zum Maximieren. Auch ein Doppelklick auf das Band maximiert die Übersicht.

In der maximierten Darstellung erscheint dann der Bereich mit den entsprechenden Informationen und der Schaltfläche zum Minimieren. Dabei werden die darunter angeordneten Übersichten nach unten verschoben.

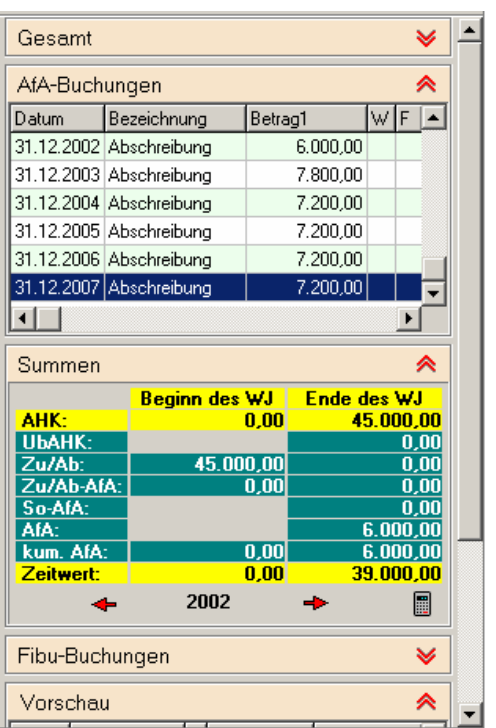

Werden mehrere Übersichten maximiert und wird dadurch der Bildschirmbereich überschritten, kann über einen Rollbalken im Cockpit gescrollt werden.

Um bestimmte Voreinstellungen festzulegen, kann in den "Einstellungen" – "Ansicht" mittels Optionsfeldern definiert werden, welche Übersicht beim Start maximiert bzw. minimiert werden soll. (*siehe Kapitel Einstellungen*)